#### **Tutorials** D)2

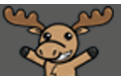

# Printing Quizzes – D2L Tutorial

This tutorial is for faculty who have previous experience using the Quizzes tool in D2L. For further information or assistance, go to our [Team Dynamix Support portal](https://camosun.teamdynamix.com/TDClient/67/Portal/Requests/ServiceCatalog?CategoryID=523) and click the appropriate Category to submit a ticket.

# Scenario

This tutorial will cover the steps involved with printing quizzes.

Note that there is no "print quiz" function in D2L, nor can you directly print a Quiz preview. You will need to select, copy, and paste questions into WORD in order to print them.

The following steps are for printing a quiz on a Windows computer from within the Firefox browser (of course, while Chrome is better for more things in D2L, Firefox is easier to copy and paste the Quiz questions from).

## **Steps**

- 1. Go to the **Quizzes** tool in your course.
- 2. Click the arrow next to the title of the quiz you want to print, and click **Preview**.

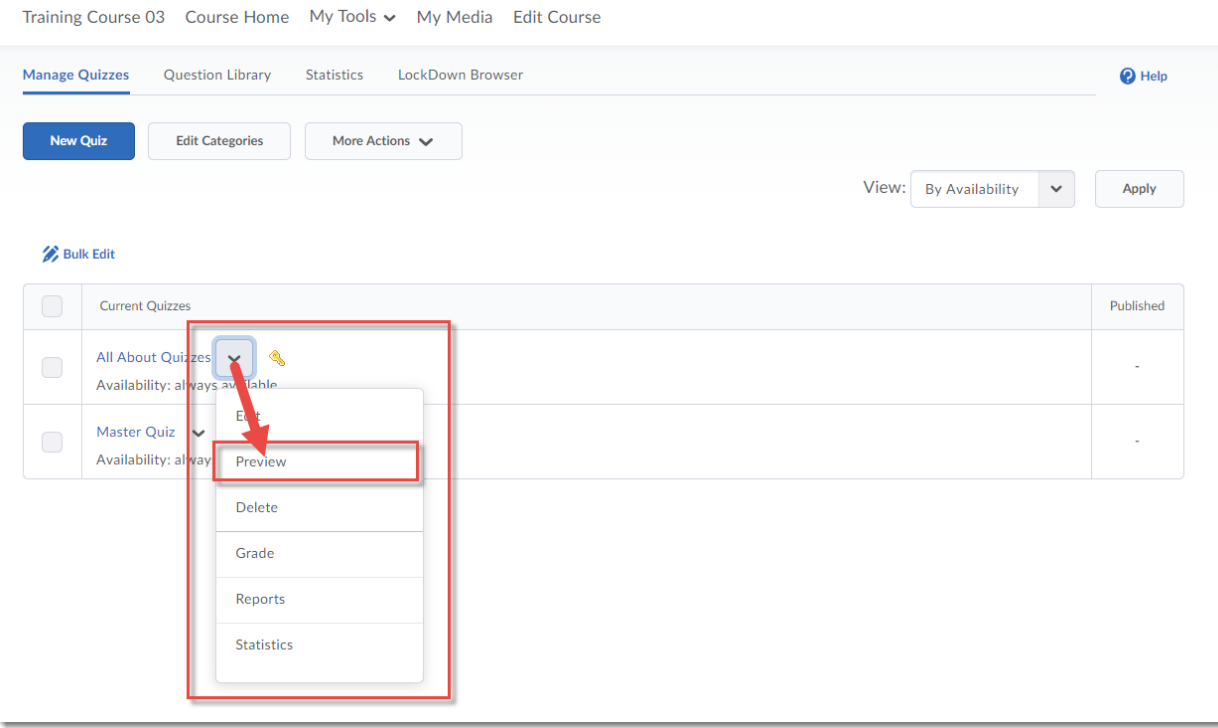

Œ This content is licensed under [a Creative Commons Attribution 4.0 International Licence.I](https://creativecommons.org/licenses/by/4.0/)cons by the [Noun](https://creativecommons.org/website-icons/) Project.

### 3. Click **Start Quiz**.

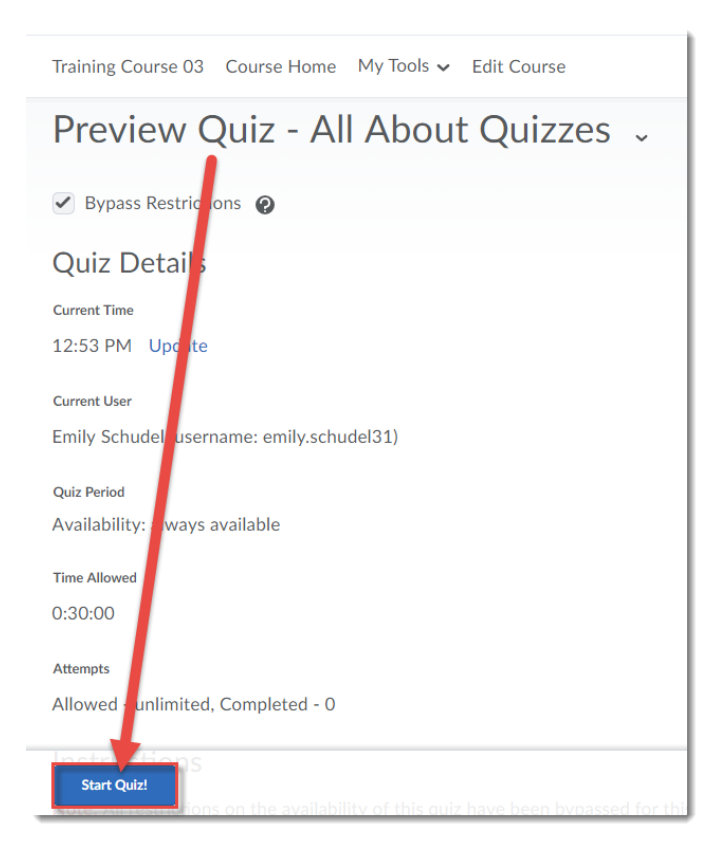

4. When the quiz opens, place your mouse on the main quiz area, click your right mouse button, and click on **Select All**. OR drag your mouse to highlight all the questions you want to copy.

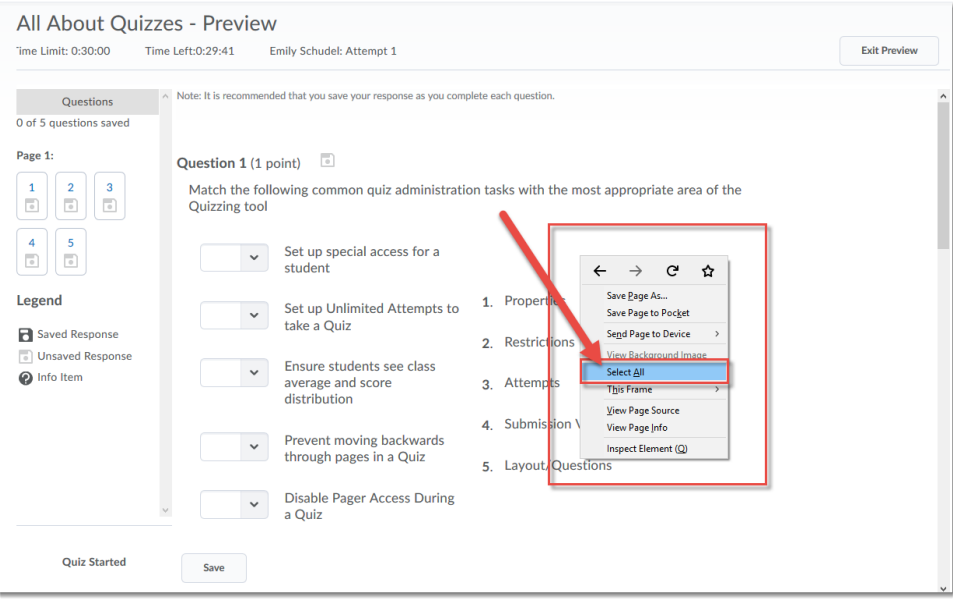

 $\odot$ This content is licensed under [a Creative Commons Attribution 4.0 International Licence.I](https://creativecommons.org/licenses/by/4.0/)cons by the [Noun](https://creativecommons.org/website-icons/) Project. 5. To copy the highlighted questions, click your right mouse button and select **Copy** (or hold down the **Ctrl** key and press the **C** key).

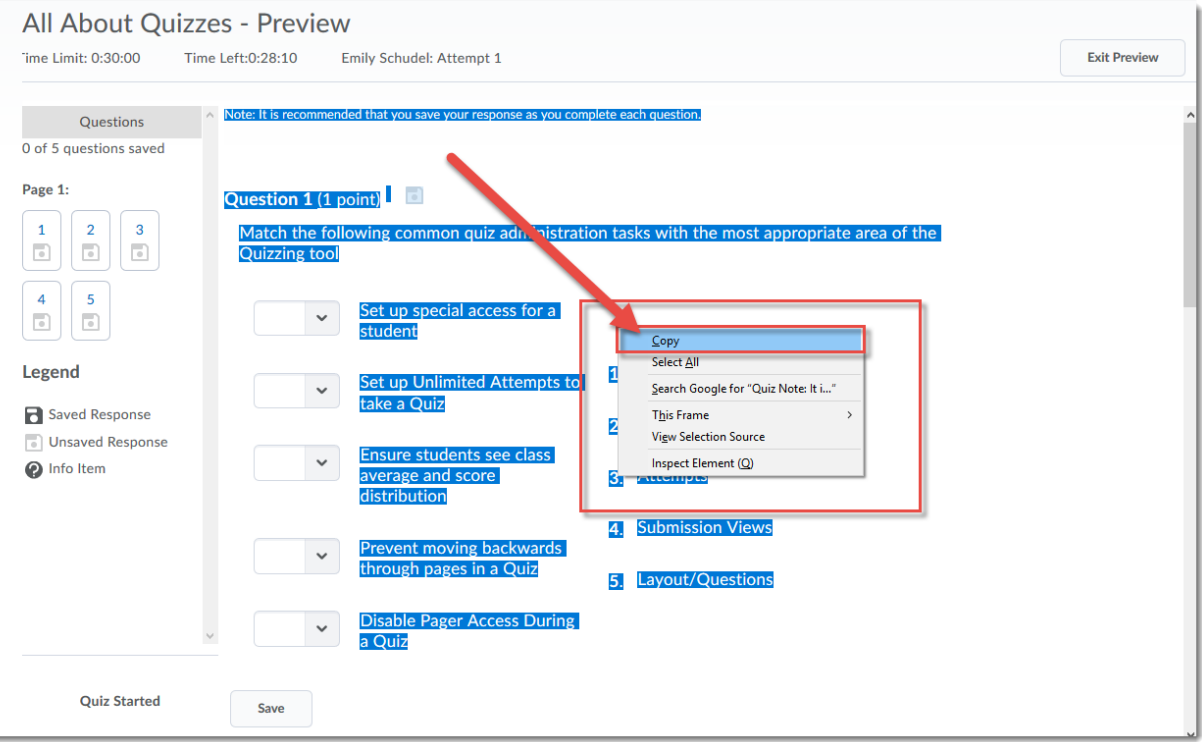

 $\overline{0}$ (cc This content is licensed under [a Creative Commons Attribution 4.0 International Licence.I](https://creativecommons.org/licenses/by/4.0/)cons by the [Noun](https://creativecommons.org/website-icons/) Project. 6. Open WORD and paste your questions into a WORD document (right mouse  $\rightarrow$  Paste, or Ctrl-V).

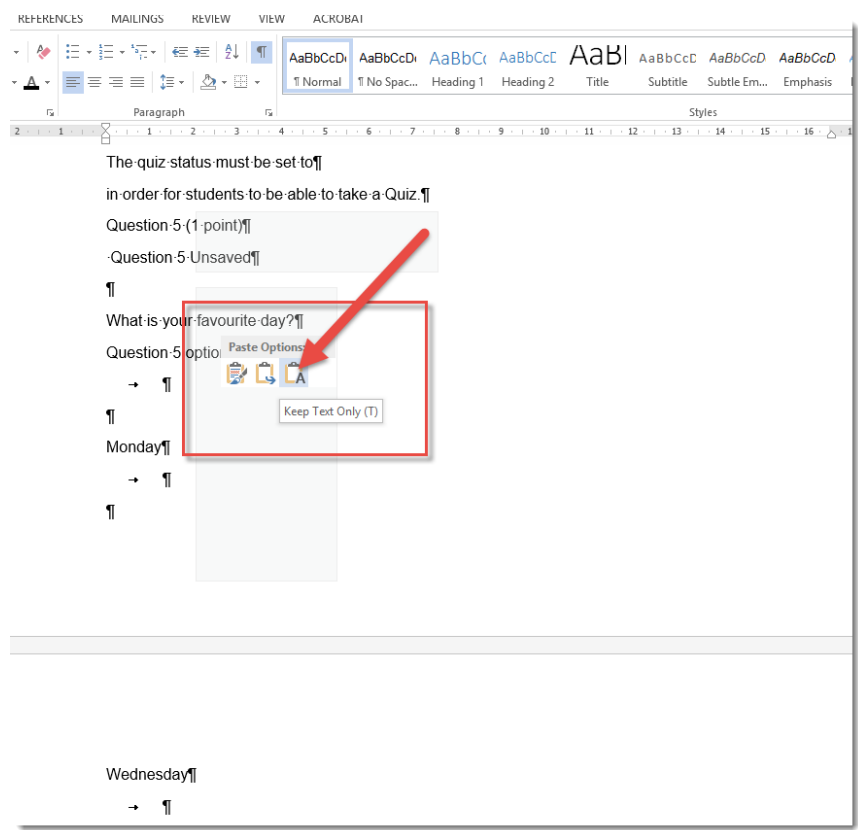

7. When you are finished, go back to D2L and click **Exit Preview** to return to the main Quizzes area**.**

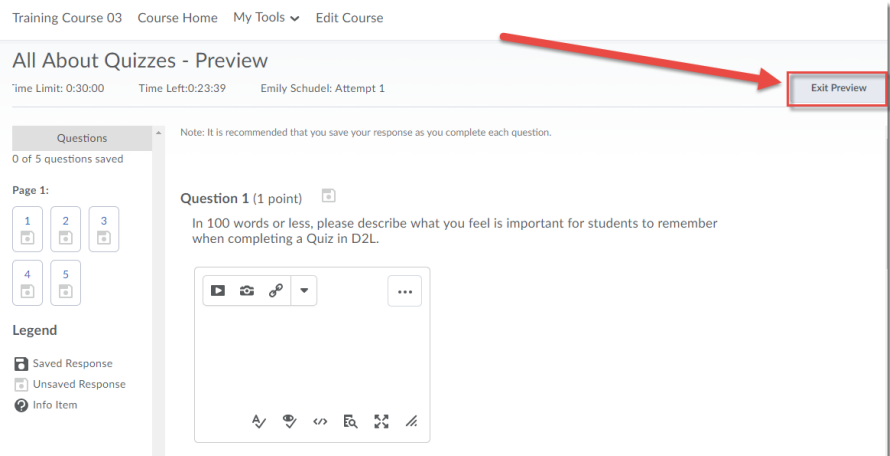

# Things to Remember

The above steps work best in Firefox. Note that in Chrome, you can **Copy** your quiz questions using the right mouse button, but you have to highlight the questions in the quiz you wish to copy first (i.e., **Select All** is not an option in Chrome).

This content is licensed under [a Creative Commons Attribution 4.0 International Licence.I](https://creativecommons.org/licenses/by/4.0/)cons by the [Noun](https://creativecommons.org/website-icons/) Project.

 $\Omega$